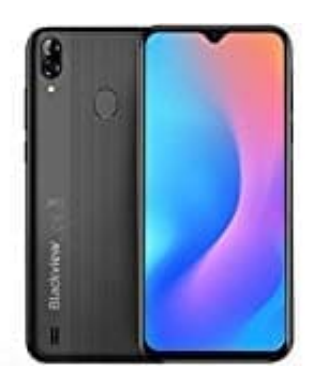

# **Blackview A60 Pro (2019) 4G**

# **Werkseinstellungen wiederherstellen**

Wenn die Betriebsgeschwindigkeit des Telefons aufgrund von langfristigem Ansammeln von Cache-Daten und Datenrückständen nachlässt, kannst du dein Telefon zurücksetzen, um diese Cache-Dateien komplett zu löschen und die Werkseinstellungen des Gerätes wiederherzustellen.

Hier gibt es drei verschiedene Optionen. Je nachdem, was du tun möchtest, führe den entsprechenden Schritt aus:

# 1. **Auf Netzwerkeinstellungen zurücksetzen:**

Dadurch werden WLAN-, Mobildatennetzwerk- und Bluetooth-Einstellungen wiederhergestellt, einschließlich Hotspot-Tethering und Bluetooth-Kopplungsinformationen. Es werden dadurch keine Einstellungen auf dem Telefon geändert, oder Daten und Dateien gelöscht. Netzwerkeinstellungen zurücksetzen:<br>
urch werden WLAN-, Mobildatennetzwerk- und Bluetooth-Einstellungen wiederherge<br>
spot-Tethering und Bluetooth-Kopplungsinformationen. Es werden dadurch keine Eins<br>
fon geändert, oder Dat

# Öffne zuerst **Einstellungen**, navigiere zu

# **System → Zurücksetzen → Netzwerkeinstellungen zurücksetzen**,

tippe auf **Netzwerkeinstellungen zurücksetzen** und befolge die Anweisungen auf dem Bildschirm, um die Einstellungen zurückzusetzen.

# 2. **Alle Einstellungen wiederherstellen:**

Dadurch werden die ursprünglichen Netzwerkeinstellungen des Geräts, die (wenn vorhanden) Fingerabdruckund Gesichtsdaten sowie Sperrbildschirmpasswörter wiederhergestellt.

Öffne zuerst **Einstellungen**, navigiere zu **System → Zurücksetzen → Alle Einstellungen zurücksetzen**, tippe auf **Alle Einstellungen zurücksetzen** und befolge die Anweisungen auf dem Bildschirm, um die Einstellungen zurückzusetzen.

# 3. **Werkseinstellungen wiederherstellen:**

Dadurch werden *ALLE* Daten im Speicher des Gerätes gelöscht, einschließlich Konteneinstellungen, Systemeinstellungen, Appdaten, installierten Apps, Musik, Bildern und Dokumenten, und es wird der ursprüngliche Zustand des Telefons

wiederhergestellt. Sichere deine Daten, bevor du das Gerät auf die Werkseinstellungen zurücksetzt.

#### **System → Zurücksetzen → Telefon zurücksetzen**,

tippe auf **Zurücksetzen**, gib das Bildschirmentsperrpasswort (falls vorhanden) ein und befolge die Anweisungen auf dem Bildschirm, um die Einstellungen zurückzusetzen.

*Je nach Hersteller können die Bezeichnungen abweichen. Bei manchen Modellen heißt der Menüpunkt in den Einstellungen auch "Sichern & Zurücksetzen". Dieser ist dann auszuwählen.*